# **恭喜!你和你的 MacBook Air 真是天造地設的一對。**

# 瞭解您的 MacBook Air。

www.apple.com/tw/macbookair

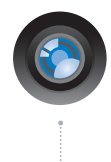

內建 iSight 攝影機與 iChat 與世界各地的親朋好友

進行視訊聊天。 Mac 輔助説明 Q isight

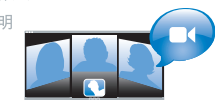

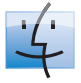

Finder 使用 Cover Flow 瀏覽音樂的方式 來瀏覽檔案。 Mac 輔助説明 Q finder

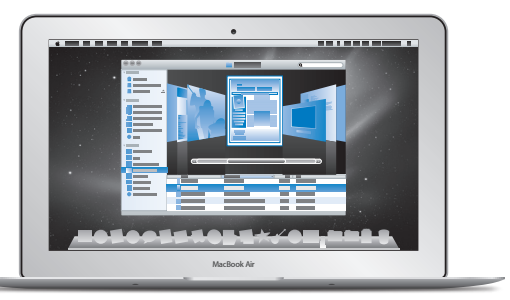

多重觸控式軌跡板

只要使用手指便可以 捲視檔案、調整影像 和放大文字。

Mac 輔助説明 Q(觸控式軌跡板

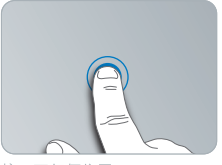

按一下任何位置

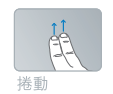

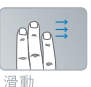

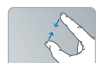

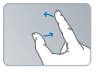

兩指開合與<br>縮放

旋轉

# **Mac OS X Snow Leopard**

**www.apple.com/tw/macosx**

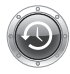

**Time Machine** 自動備份與回復 您的檔案。

Mac 輔助説明

Q (time machine)

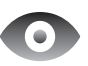

快速查看 快速預覽您的 檔室。 Moc ## Bh#H RH

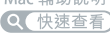

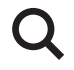

Spotlight 在 Mac 上快速 找到仟何項目。 Mac 輔助説明 Q (spotlight)

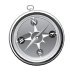

Safari 使用全世界最快速的 瀏覽器來瀏覽網頁。 Mac 輔助説明 Q safari

# **iLife**

**www.apple.com/tw/ilife**

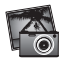

iPhoto 將您的照片製作 成精彩的作品。

iPhoto 輔助説明

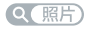

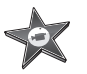

iMovie 快速製作今人讚 嘗的絕佳影片。

iMovie 輔助説明

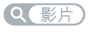

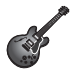

GarageBand 輕鬆創作您個人 的美妙歌曲。

GarageBand 輔助説明

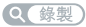

**目錄**

## **第 1 章:[預備、設定、開始](#page-6-0)**

- [歡迎使用](#page-7-0)
- [包裝盒內的配件](#page-8-0)
- [設定您的](#page-9-0) MacBook Air
- [設定](#page-14-0) DVD 或 CD 共享
- [將資訊移轉到您的](#page-15-0) MacBook Air
- [將其他資訊輸入您的](#page-18-0) MacBook Air
- 讓 MacBook Air [進入睡眠或將其關閉](#page-20-0)

# **第 2 章:MacBook Air [與您的生活](#page-22-0)**

- MacBook Air [的基本功能配置](#page-23-0)
- MacBook Air [的鍵盤功能配置](#page-25-0)
- MacBook Air [上的傳輸埠](#page-27-0)
- [使用多重觸控式軌跡板](#page-29-0)
- [使用電池的電力來操作](#page-33-0) MacBook Air
- [取得解答](#page-34-0)

# **第 3 章:[問題以及相應的解決方法](#page-38-0)**

- [使您無法正常使用](#page-39-0) MacBook Air 的問題
- 使用 Apple [Hardware](#page-43-0) Test
- Internet [連線的問題](#page-44-0)
- AirPort Extreme [無線通訊的問題](#page-45-0)
- [讓軟體維持最新狀態](#page-46-0)
- 重新安裝 MacBook Air [隨附的軟體](#page-46-0)
- [其他相關內容、服務和技術支援資訊](#page-49-0)
- [找出產品的序號](#page-51-0)

# **第 4 章:[最後要點](#page-52-0)**

- [重要的安全資訊](#page-53-0)
- [重要的使用資訊](#page-56-0)
- [瞭解人體工學](#page-58-0)
- Apple [與環境保護](#page-60-0)
- Regulatory [Compliance](#page-61-0) Information

## 目錄

# <span id="page-6-0"></span>**預備、設定、開始**

**1**

**www.apple.com/tw/macosx www.apple.com/tw/macbookair**

**Mac 輔助說明 系統移轉輔助程式 Mac輔助說明 系統移轉輔助程式**

# <span id="page-7-0"></span>**歡**如使用

恭喜您購買了 MacBook Air。您的 MacBook Air 具備了輕薄的流線外型, 方便 攜帶,能提供您完全不同的無線體驗。請閱讀本章節的內容,以協助您開始設定 和使用 MacBook Air。

- 如果您不要將另一部 Mac 上的資訊移轉過來,且想要立即開始使用 MacBook Air,您可以使用"設定輔助程式"來快速地設定 MacBook Air。 如需更多資訊,請參閱第 13 [頁。](#page-12-0)
- •若您想從其他的 Mac 將資訊移轉至您的 MacBook Air,您可以依照"設定輔助 程式"的指示,並指定您要傳送資訊的 Mac 電腦。如需更多資訊,請參閱 第 13 [頁。](#page-12-0)
- •當您設定好了 MacBook Air 之後,若您想將 DVD 或 CD 光碟上的內容輸入 MacBook Air,您可以設定一或多部 Mac 或 Windows 電腦來和您的 MacBook Air 搭配使用。如需更多資訊,請參閱[第](#page-18-1) 19 頁。

**【重要事項】**在您初次使用 MacBook Air 之前,請務必先仔細閱讀所有安裝說明 (以及第 54 [頁開](#page-53-1)始的安全資訊)。

許多問題的解答都可以在 MacBook Air 的"Mac 輔助說明"裡找到。如需更多 使用"Mac 輔助説明"的相關資訊,請參閱第 35 [頁「取得解答」](#page-34-1)。因為 Apple 會發佈系統軟體的新版本及更新項目,所以本手冊中的圖片可能會與螢幕所見的 稍有出入。

# <span id="page-8-0"></span>包裝盒內的配件

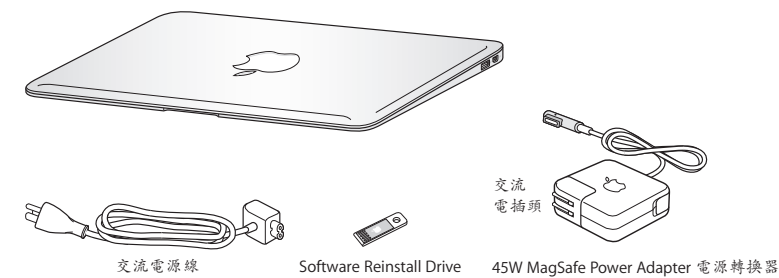

您的 MacBook Air 包裝盒內隨附了一個"軟體重新安裝磁碟",它是一個 USB 快閃磁碟,其中所包含的軟體可讓您用來重新安裝 Mac OS X 和 MacBook Air 隨附 的應用程式、重置密碼並使用"磁碟工具程式"。若要瞭解如何以及何時使用 "軟體重新安裝磁碟"的相關資訊,請參閱第 39 頁第 3 [章「問題以及相應的解決](#page-38-1) [方法」](#page-38-1)。

【重要事項】在您設定 MacBook Air 之前,請先取下包覆在 45W MagSafe 電源 轉換器外層的保護膜。

# <span id="page-9-0"></span>設定您的 MacBook Air

MacBook Air 的設計讓您能夠迅速地完成安裝設定,並可立即開始使用。接下來的 頁面會帶領您完成設定的程序,包含以下的作業:

- 接上 45W MagSafe 電源轉換器
- 啟動您的 MacBook Air
- •使用"設定輔助程式"來連接網路和設定使用者帳號以及其他設定
- •設定 Mac OS X 的桌面和偏好設定

## **步驟 1:接上 45W MagSafe 電源轉換器來供應電源,並且替 MacBook Air 的電池 充電。**

請先確定交流電插頭已完全插入電源轉換器,而且交流電插頭上的接頭已完全 抽出來。將電源轉換器的交流電插頭插入電源插座,並將 MagSafe 接頭插入 MagSafe 電源埠。在 MagSafe 接頭靠近電源埠時,您會感覺到有一股磁性拉力會 將接頭吸入。

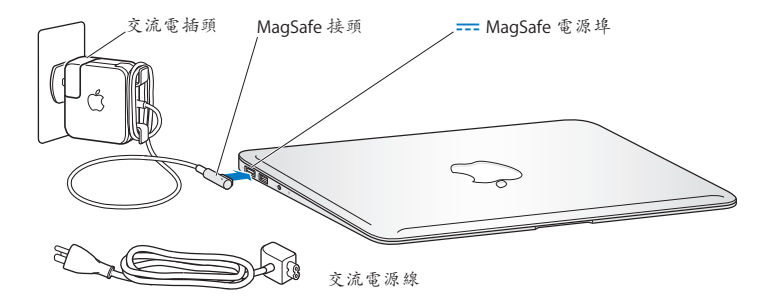

若要延長電源轉換器的接線長度,請使用交流電源線取代隨附的交流電插頭。 請先拔下轉換器上的交流電插頭,然後將交流電源線連接到電源轉換器上,並 確定連接穩固。將另一端插入電源插座。

如果要從插座或 MacBook Air 上拔掉電源轉換器,請拔取插頭,不要拉扯電線。

當您將電源轉換器連接到 MacBook Air 上時, MagSafe 接頭上的指示燈會亮起。 琥珀色的亮光表示電池正在充電中。綠色燈光表示電池已經充電完成。如果您 沒有看到指示燈,請確定接頭已經正確的連接,且電源轉換器已插入可用的電源 插座。

## **步驟 2:輕按一下電源(**®**)按鈕來啟動您的 MacBook Air。**

電源按鈕位於鍵盤的右上角。當您啟動 MacBook Air 時, 您會聽到開機的聲音。

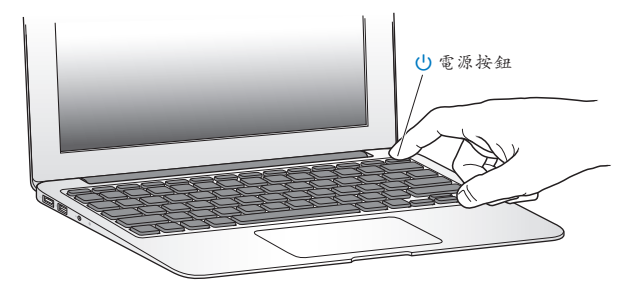

啟動 MacBook Air 需要一些時間。啟動後, "設定輔助程式"就會自動打開。 如果您的 MacBook Air 無法啟動,請參閱第42[頁。](#page-41-0)

## <span id="page-12-0"></span>**步驟 3:使用"設定輔助程式"來設定您的 MacBook Air。**

當您初次啟動 MacBook Air 時,"設定輔助程式"即會開啟。"設定輔助程式" 可協助您輸入 Internet 的資訊,並設定 MacBook Air 上的使用者帳號。在進行設定 時,您也可以從其他的 Mac 上移轉資訊。

**【注意】**如果您第一次啟動 MacBook Air 時沒有使用"設定輔助程式"來傳送 資訊,可以之後再利用"系統移轉輔助程式"來完成。請前往"應用程式"檔案 夾,打開"工具程式",然後按兩下"系統移轉輔助程式"。

#### **若要設定您的 MacBook Air:**

- 1 在"設定輔助程式"裡依照榮墓上的指示執行,直到顯示"你已經有一台 Mac 了 嗎?"這個螢幕。
- **2** 執行基本設定或移轉資訊來進行設定:
	- 若要執行基本設定,請選擇"不要現在傳送我的資訊",並且按一下 "繼續"。依照其他的提示來選擇您的無線網路、設定帳號和結束"設定輔助 程式"。
	- Â **若要移轉資訊來進行設定,**請選擇您要從哪一台 Mac 移轉資訊。若其他 Mac 上 尚未安裝 Mac OS X 10.5.3 或以上版本,您可能需要更新其軟體。然後前[往第](#page-15-1) 16 頁 [「將資訊移轉到您的](#page-15-1) MacBook Air」。

**【注意】**開始使用 MacBook Air 上的"設定輔助程式"後,您可以維持使用中 的狀態而不必將其結束,並於需要時在另一部電腦上更新其軟體,然後再回到 MacBook Air 來完成設定。

## **步驟 4:自定 Mac OS X 的桌面和設定偏好設定。**

您可以使用"系統偏好設定"快速地將桌面設定成您想要的外觀, "系統偏好 設定"是 MacBook Air 各項設定的指今中心。請從選單列選擇"蘋果( $\triangle$ )"> "系統偏好設定…",或是在 Dock 上按一下"系統偏好設定"圖像。

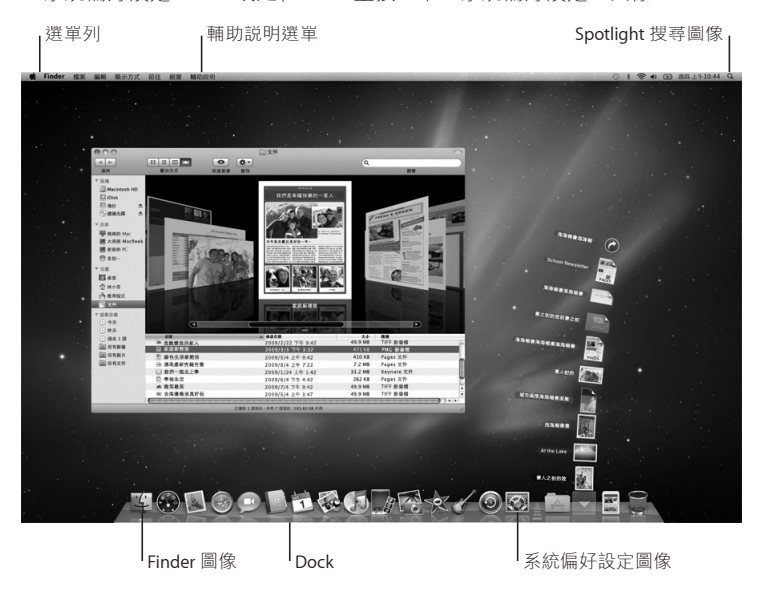

# <span id="page-14-1"></span><span id="page-14-0"></span>設定 DVD 或 CD 共享

您可以讓 MacBook Air 與其他配備光碟機且位於相同有線或無線網路上的 Mac 或 Windows 電腦一起搭配使用。您可以使用其他的電腦來執行以下作業:

- 如果其他的雷腦是 Mac 雷腦,可以將資訊移轉到 MacBook Air 上(請參閣第 16 百 [「將資訊移轉到您的](#page-15-1) MacBook Air」)
- 共享 DVD 或 CD 的內容或安裝應用程式 (請參閣第 19 百「使用 DVD 或 CD 共享來 [共享光碟」](#page-18-1))

備配光碟機的電腦可以是安裝了 Mac OS X v10.4.11 或以上版本的 Mac、Windows XP 或 Windows Vista 電腦。如果 Mac 是使用 Mac OS X v10.5.3 或以上版本,則電腦 已經安裝"DVD 或 CD 共享"。您可以搭配多部電腦,但您一次只能使用一部 搭配的電腦。

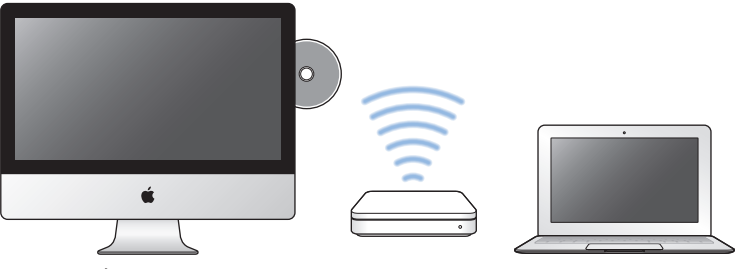

Mac 或 Windows 電腦 MacBook Air

<span id="page-15-0"></span>若其他電腦是 Windows 電腦或安裝早於 Mac OS X 10.5.3 版的 Mac 電腦,請為搭配 的電腦下載 DVD or CD Sharing Setup 軟體:

- •若其他的電腦是 Windows 電腦,請前往:http://support.apple.com/downloads/ DVD\_or\_CD\_Sharing\_Update\_1\_0\_for\_Windows?viewlocale=zh\_TW
- •若其他的電腦是安裝了 Mac OS X v10.4.10-10.5.2 版的 Mac 電腦,請前往: http://support.apple.com/kb/DL113?viewlocale=zh\_TW

**【重要事項】**在您的另一部 Mac 上安裝 DVD or CD Sharing Setup 套件後,請選擇 "蘋果 (▲)" > "軟體更新…"來確定您已安裝了最新的軟體。請安裝所有可用的 Mac OS X 更新項目。

# <span id="page-15-1"></span>將資訊移轉到您的 MacBook Air

您可以從另一部 Mac 電腦上移轉現有的使用者帳號、檔案、應用程式和其他 資訊。

## **若要將資訊移轉到您的 MacBook Air 上:**

- **1** 確認您的電源轉換器安插妥當。
- 2 請確定其他 Mac 已啟動, 並位於與 MacBook Air 相同的有線或無線網路上。 檢查其他 Mac 螢幕上方選單列裡的 AirPort( ? )狀態圖像,查看所連接的無線 網路。在進行設定時,請為您的 MacBook Air 選擇相同的網路。

- 3 在 MacBook Air 上,請依照螢幕上"設定輔助程式"裡的指示執行,直到顯示 "您已經有一台 Mac 了嗎?"這個螢幕。選擇"從另一台 Mac"做為您要傳送 資訊的來源。在下一個螢幕裡,請選擇無線網路,然後按一下"繼續"。
- **4** 當您看到必須輸入密碼的"連接另一部 Mac"螢幕時,請在其他的 Mac 上執行 剩下的步驟。您會在其他 Mac 上的"系統移轉輔助程式"裡輸入密碼。

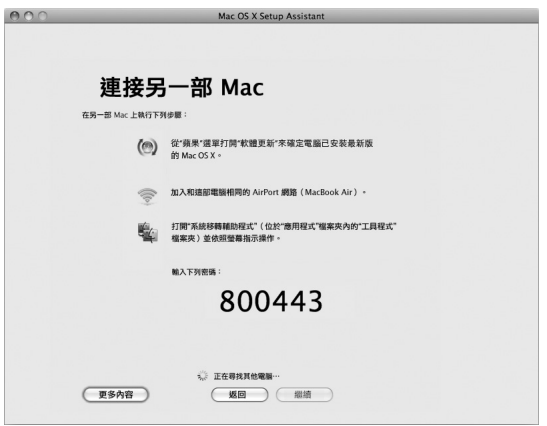

5 在其他的 Mac 上,打開"系統移轉輔助程式"(位於"應用程式/工具程式" 檔案夾裡),然後按一下"繼續"。

- 6 當系統提示您選擇移轉的方式時,請選擇"到另一台 Mac",然後按一下 "繼續"。
- 7 在其他的 Mac 上,請結束所有已開啟的應用程式,然後按一下"繼續"。
- **8** 在其他的 Mac 上,請輸入顯示在新的 MacBook Air"設定輔助程式"上的六位 數字密碼。

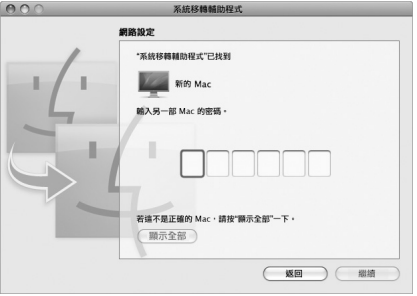

您可以選擇想要移轉到 MacBook Air 的項目(使用者帳號、文件、影片、音樂和 照片等)。

**9** 按一下"繼續"來開始移轉。

**【重要事項】**在移轉完成之前,請不要使用另一部 Mac 來進行任何作業。

如果移轉過程中連線中斷, 您可以稍後再使用"系統移轉輔助程式", 在 MacBook Air 與另一部 Mac 電腦上繼續進行移轉。

# <span id="page-18-0"></span>將其他資訊輸入您的 MacBook Air

您的 MacBook Air 已預先安裝多種應用程式,包含 iLife 套組。許多其他的應用 程式可以從 Internet 下載。如果您想從 DVD 或 CD 光碟安裝協力廠商的應用 程式,您可以:

- 使用另一部 Mac 或 Windows 電腦上的光碟機來將應用程式安裝到您的 MacBook Air 上或是共享資訊(如果已設定並啟用"DVD 或 CD 共享")。如需 更多資訊,請參閱下一個章節。
- 將 MacBook Air SuperDrive(外接式 USB 光碟機,可於 www.apple.com/tw/store 網站購買)連接到 MacBook Air 上的 USB 埠,然後放入安裝光碟。

## <span id="page-18-1"></span>**使用 DVD 或 CD 共享來共享光碟**

您可以啟用 Mac 或 Windows 電腦上的"DVD 或 CD 共享"來使用 MacBook Air 的"遠端光碟"功能。"遠端光碟"讓您可以共享另一部電腦光碟機中的光碟 內容。某些光碟(例如 DVD 影片和遊戲光碟)可能有防拷保護,因此無法透 過"DVD 或 CD 共享"來使用。

請確定您要搭配使用的 Mac 或 Windows 電腦上已設定了"DVD 或 CD 共享"。 如需更多資訊,請參[閱第](#page-14-1) 15 頁。

## **如果其他的電腦是 Mac 電腦,若要啟用"DVD 或 CD 共享":**

**1** 請確定您的 MacBook Air 和其他的 Mac 是位於相同的無線網路上。 檢杳選單列上的 AirPort ( ⊗)狀態圖像, 杳看所連接的網路。 在其他的 Mac 上,請選擇"蘋果 ()">"系統偏好設定⋯",然後打開

"共享"。

**2** 在"共享"面板中,請在"服務"列表裡選擇"DVD 或 CD 共享"。如果您希望 其他使用者必須要求許可才能共享 DVD 或 CD,請選擇"分許其他人使用 DVD 光碟機前先詢問我"。

#### **如果其他的電腦是 Windows 電腦,若要啟用"DVD 或 CD 共享":**

- **1** 請確定您的 MacBook Air 和其他 Windows 電腦是位於相同的無線網路上。
- 2 在 Windows 電腦上,請打開 [DVD 或 CD 共享] 控制台。
- **3** 選擇 [啟用遠端 DVD 或 CD]。如果您希望其他使用者必須要求許可才能共享 DVD 或 CD, 請選擇 [分許其他人使用 DVD 光碟機前先詢問我]。

## **若要使用共享的 DVD 或 CD:**

- **1** 在其他電腦上,請將 DVD 或 CD 放入光碟機。
- 2 在您的 MacBook Air 上,如果"遠端光碟"出現在 Finder 側邊欄的"設備"下方 時,請將其選取。如果您看到"要求使用…"按鈕,請按一下此按鈕。
- 3 在其他的電腦上,當系統提示時,請按一下"接受"來允許 MacBook Air 使用 DVD 或 CD。
- **4** 在您的 MacBook Air 上,當光碟出現時,請依照一般的方式來使用光碟。

當您的 MacBook Air 正在使用光碟時,若您嘗試關閉其他的電腦或退出共享的 DVD 或 CD,系統會顯示訊息告訴您光碟正在使用中。若要繼續進行,請按一下 "繼續"。

## <span id="page-20-0"></span>讓 MacBook Air 進入睡眠或將其關閉

當您結束 MacBook Air 的工作後,可以讓它進入睡眠狀態或將其關機。

## **讓 MacBook Air 進入睡眠狀態**

如果您只是短時間不使用 MacBook Air,請讓其進入睡眠狀態。當電腦處於睡眠 狀態時, 您可以快速喚醒它, 無須經過啟動過程。

## **若要讓 MacBook Air 進入睡眠狀態,請執行以下其中一項操作:**

- Â 閤上顯示器。
- 從選單列裡選擇"蘋果 ( $\bigcirc$ ")" > "睡眠"。
- 按下電源 (t)) 按鈕並且在顯示的對話框裡按一下"睡眠"。
- •選擇"蘋果(▲)">"系統偏好設定…",然後按一下"能源節約器"來設定 睡眠時間。

## **若要喚醒 MacBook Air:**

- Â **如果螢幕已閤上,**您只需打開螢幕來喚醒 MacBook Air 即可。
- 如果營幕已開啟,請按電源(c) 按鈕或鍵盤上的任何按鍵。

當 MacBook Air 從睡眠中被喚醒時,電腦中的應用程式、文件和電腦設定都會 和您離開電腦時一模一樣。

## **關閉 MacBook Air**

如果幾天之內不會用到 MacBook Air, 請將電腦關機。

## **若要關閉 MacBook Air,請執行以下其中一項操作:**

- 從選單列裡選擇"蘋果 (●)" > "關機…"。
- 按下電源(c) 按鈕並且在顯示的對話框裡按一下"關機"。

如果打算長時間將 MacBook Air 收起不用,請參閣第 57 百「重要的使用資訊」以 取得如何避免電池完全耗盡的相關資訊。

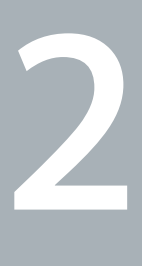

# <span id="page-22-0"></span>**MacBook Air 與您的生活**

**www.apple.com/macosx www.apple.com/tw/macosx**

**Mac 輔助說明 Mac OS X**

# <span id="page-23-0"></span>MacBook Air 的基本功能配置

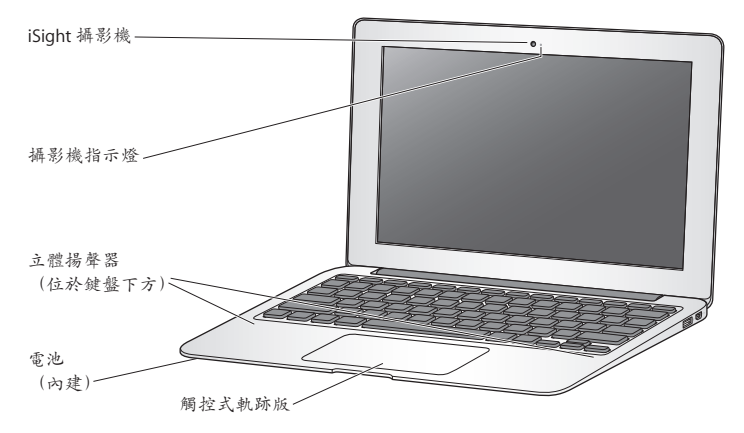

## **內建 iSight 攝影機和攝影機指示燈**

您可以使用 iChat 來和其他人進行視訊會議、透過 Photo Booth 拍攝照片,或是 使用 iMovie 來擷取視訊。iSight 攝影機在運作時, 指示燈會亮起。

#### **內建立體揚聲器**

可聆聽音樂以及影片、遊戲和多媒體檔案的音效。

#### **內建可充電式電池**

當您周遭沒有電源插座可以使用時,請使用電池的電力。

#### **觸控式軌跡板**

在觸控式軌跡板的任何位置上按一下或兩下。使用單指或多指操作觸控式軌跡板來 移動指標,並使用"多重觸控"手勢(請參[閱第](#page-29-1) 30 頁)。

# <span id="page-25-0"></span>MacBook Air 的鍵盤功能配置

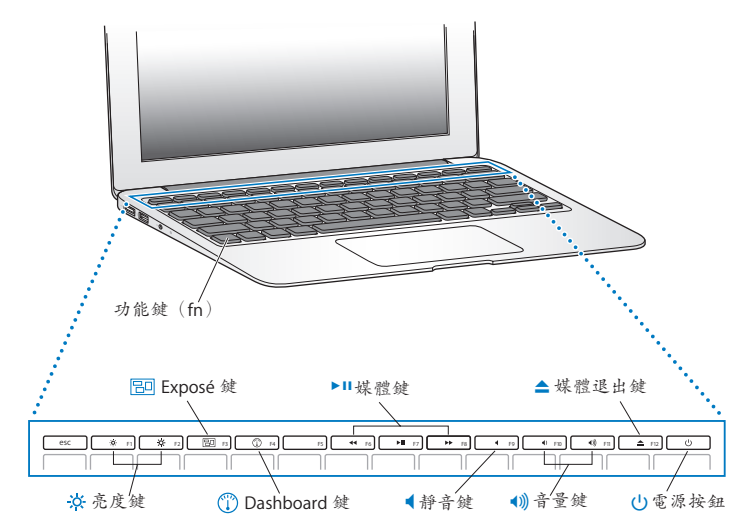

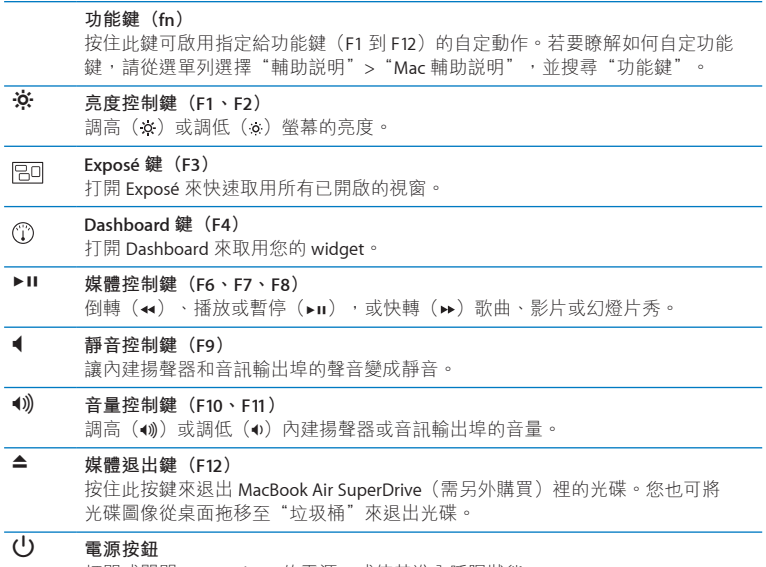

打開或關閉 MacBook Air 的電源,或使其進入睡眠狀態。

# <span id="page-27-0"></span>MacBook Air 上的傳輸埠

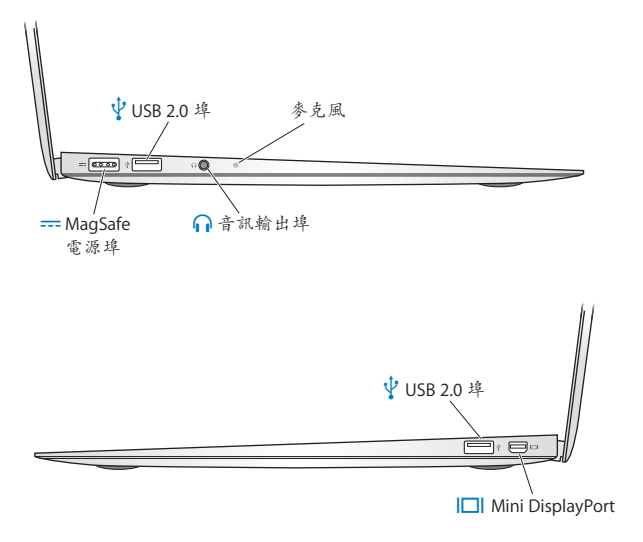

#### ¯ **MagSafe 電源埠** 接上隨附的 45W MagSafe 電源轉換器來替 MacBook Air 的電池充電。

d **USB(通用序列匯流排)2.0 <sup>埠</sup>** 將 MacBook Air SuperDrive、USB 轉乙太網路轉換器、iPod、iPhone、iPad、滑鼠、 鍵盤、印表機、磁碟機、相機、搖桿、數據機和其他設備連接到 MacBook Air 上。

## **行 音訊輸出埠**

連接外接揚聲器和耳機。

#### **內建麥克風**

使用麥克風(位於左側的音訊輸出埠旁)來擷取聲音,或是使用隨附的 iChat 應用程式與朋友透過寬頻網路即時聊天。

## £ **Mini DisplayPort(視訊輸出)** 連接至外接顯示器或使用 DVI、雙連結 DVI 或 VGA 接頭的投影系統。您可以購買

轉換器來使用支援的視訊格式。。

**【注意】**轉換器和其他配件可在 www.apple.com/tw/store 或您當地的 Apple 經銷商另外購買。

# <span id="page-29-1"></span><span id="page-29-0"></span>使用多重觸控式軌跡板

使用觸控式軌跡板來移動指標,並執行多種多重觸控手勢。與一般觸控式軌跡板 不同的是,整個 MacBook Air 觸控式軌跡板是一個按鈕,然可以在觸控式軌跡板 的任何位置上進行點按。若要啟用"多重觸控"手勢、觀看手勢的説明視訊,並 設定其他觸控式軌跡板選項,請選擇"蘋果(▲)">"系統偏好設定…",然後 按一下"觸控式軌跡板"。

您可以運用下列方法來使用 MacBook Air 觸控式軌跡板:

• 雙指捲視能讓您在現用視窗裡拖移來快速上下或左右捲視。依照預設,此選項 已啟用。

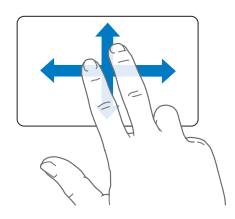

- Â **輔助點按**或**"右鍵點按"**能讓您取用快速鍵選單指令。
	- 若要設定觸控式軌跡板左下角或右下角的單指輔助點按區域,請在"觸控式 軌跡板"偏好設定的"單指"選項下方選擇"輔助點按"。

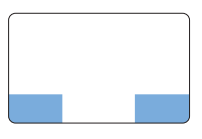

輔助點按區域

•若要設定觸控式軌跡板任何位置上的兩指輔助點按功能,請在"觸控式 軌跡板"偏好設定的"兩指"選項下方選擇"輔助點按"。

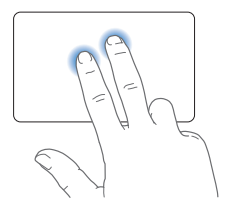

**【注意】**您也可以在點按時按住 Control 鍵來進行輔助點按。

下列觸控式軌跡板手勢可以在特定應用程式中使用。當您執行這些手勢時,請在 觸控式軌跡板的表面上輕輕滑動手指。如需更多資訊,請查看"觸控式軌跡板" 偏好設定,或選擇"輔助説明"> "Mac 輔助説明"並搜尋"觸控式軌跡板"。 Â **兩指開合**能讓您縮放 PDF、影像、照片和更多項目。

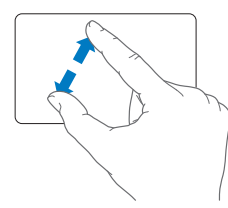

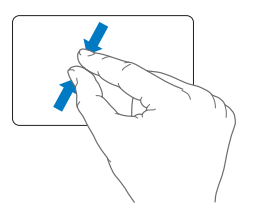

Â **兩指旋轉**可讓您旋轉照片、頁面和更多項目。

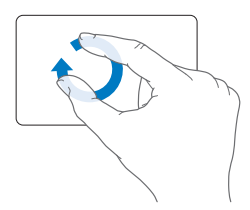

• **三指滑動**可讓您快速瀏覽文件的各頁面、移至上一張或下一張照片,以及執行 更多動作。

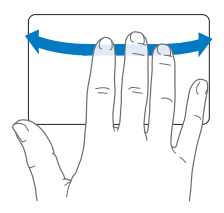

Â **四指滑動**可以在 Finder 和所有應用程式中使用。左右滑動四根手指會啟用 "應用程式切換器",讓您可以循環顯示已開啟的應用程式。上下滑動四根 手指會讓 Exposé 顯示桌面或是已開啟的所有視窗。

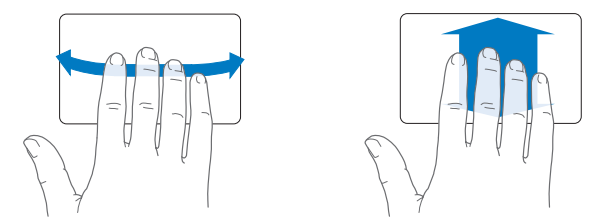

若要啟用或停用仟何手勢,請選擇"蘋果(▲)">"系統偏好設定…",然後 按一下"觸控式軌跡板"。按一下註記框來啟用或停用手勢。

# <span id="page-33-0"></span>使用電池的電力來操作 MacBook Air

如果未連接 MagSafe 電源轉換器, MacBook Air 會取用內建充電電池的電力。根據 您使用的應用程式和 MacBook Air 所連接的外接設備而定, MacBook Air 每次能 連續運作的時間都不太一樣。

停用部份功能(如 AirPort Extreme 或 Bluetooth® 無線技術)並降低螢幕亮度可以 幫助節省電池電力。許多系統偏好設定已自動設定為最佳化電池電力。

## <span id="page-33-1"></span>**替電池充電**

您可以查看 MagSafe 接頭上的指示燈來判斷電池是否需要充電。如果指示燈呈現 琥珀色,表示電池需要充電。如果指示燈呈現綠色,表示電池已經完全充電。

您也可以檢視選單列中的電池( )狀態圖像來檢查剩餘的電池電量。所顯示的 電池充電程度取決於電池的剩餘電量,以及您目前所使用的應用程式、周邊設備 和系統設定。若要節省電池的電力,請關閉未使用的應用程式並中斷連接未使用 的周邊設備,並調整您的"能源節約器"設定。如需電池節能和執行效率的相關 資訊,請前往 www.apple.com/tw/batteries/notebooks.html 網站。

只要接上 MacBook Air 隨附的電源轉換器,無論電腦是開啟、關閉或是處於睡眠 狀能,雷池都會推行充電。然而,在雷腦關閉或進入睡眠狀能時,雷池充電的 速度會較快一些。

<span id="page-34-0"></span>您 MacBook Air 中的電池僅能由 Apple 授權的服務供應商或 Apple 經銷商更換。

## <span id="page-34-1"></span>取得解答

您可以在"Mac 輔助說明"和 Internet 網站:www.apple.com/tw/support/ macbookair 裡找到更多使用 MacBook Air 的相關資訊。

## **若要使用"Mac 輔助說明":**

**1** 按一下 Dock(螢幕邊緣的圖像列)上的 Finder 圖像。

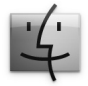

- **2** 請按一下選單列上的"輔助說明"選單,然後執行以下其一:
	- **a** 在"搜尋"欄位裡輸入問題或詞彙,然後從結果列表中選擇一個主題,或是 選擇"顯示所有結果"來查看所有的主題。
	- b 選擇"Mac 輔助説明"來打開"Mac 輔助説明"視窗, 您可以在其中按一下 連結或是輸入您要搜尋的問題。

# **更多資訊**

如需更多使用 MacBook Air 的相關資訊,請參閱以下內容:

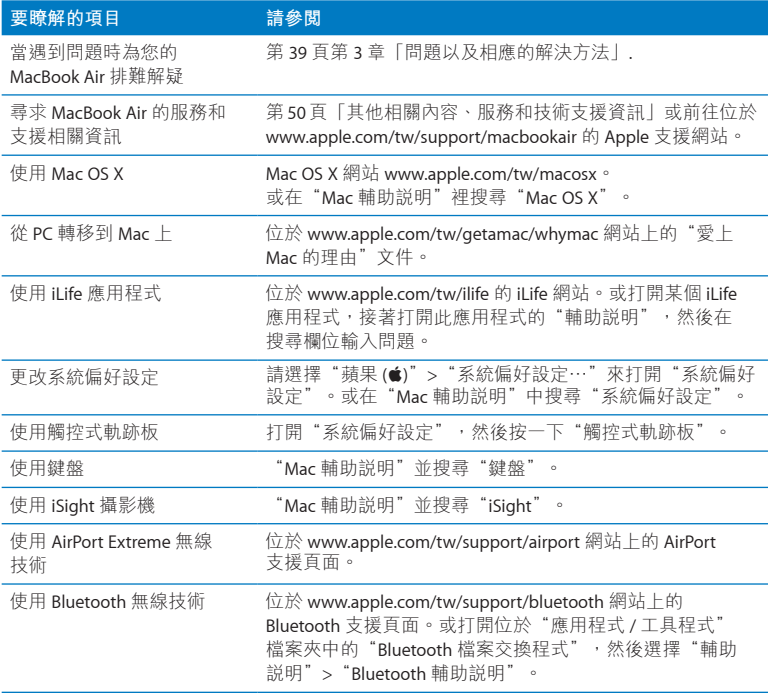

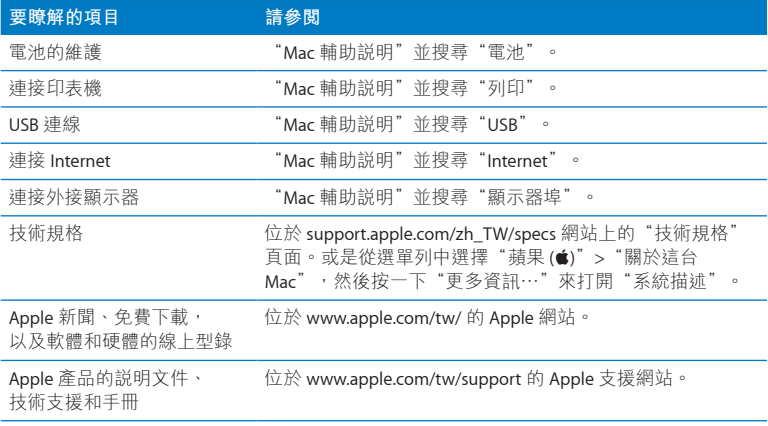

**3**

# <span id="page-38-1"></span><span id="page-38-0"></span>**問題以及相應的解決方法**

**www.apple.com/tw/macosx www.apple.com/tw/support**

**Mac Help 輔助說明**

<span id="page-39-0"></span>使用 MacBook Air 時偶爾會遇到一些問題。當您遇到問題時,請參閱並嘗試這些 疑難解答的提示。您也可以在"Mac 輔助說明"和 MacBook Air 支援網站: www.apple.com/tw/support/macbookair 裡找到更多疑難解答的資訊。

當您在使用 MacBook Air 時如果遇到問題,通常都會有簡單快速的解決方法。 請思考造成問題的情況。記下您在問題發生前所執行的動作,可以幫助您縮小 尋找原因的範圍,然後找到您需要的答案。需要記下的內容包括:

- •問題發生時您正在使用的應用程式。如果問題只在使用特定應用程式時才 出現, 可能表示該應用程式與您 MacBook Air 上安裝的 Mac OS 版本不相容。
- 所有新安裝的軟體,特別是可能在"系統"檔案夾中加入項目的軟體。

# 使您無法正常使用 MacBook Air 的問題

## **如果您的 MacBook Air 沒有回應或指標無法移動**

螢幕上的應用程式偶爾會出現"凍結"的情況。Mac OS X 可讓您不需重新啟動 MacBook Air,而直接結束凍結的應用程式。

## **若要強制結束應用程式:**

1 同時按下 Command ( $\mathcal{R}$ ) + Option ( $\subset$ ) + Esc 鍵, 或是從選單列裡選擇"蘋果 (■)">"強制結束…"。

"強制結束應用程式"對話框會出現在螢幕上,而您要結束的應用程式會被反白 選取。

**2** 按一下"強制結束"。

該應用程式會結束,而其他應用程式仍繼續運作。

#### **40 第 3 章** 問題以及相應的解決方法

若您需要重新啟動 Finder, 您也可以從"強制結束應用程式"對話框重新啟動。

接下來,請儲存在所有已開啟之應用程式中的工作,再重新啟動 MacBook Air 以確保問題完全解決。

如果問題經常發生,請從螢幕上方的選單列裡選擇"輔助說明">"Mac 輔助 說明"。然後搜尋"凍結",查閱當 MacBook Air 電腦凍結或不回應時的相關輔 助說明。

如果只有在使用某個特定的應用程式時才會發生問題,請向程式製造商確認該 程式是否與您的 MacBook Air 相容。如需 MacBook Air 隨附軟體的技術支援與聯絡 資訊,請前往 www.apple.com/guide 網站。

若您確定應用程式是相容的,您可能需要重新安裝應用程式。

**若您的 MacBook Air 在啟動時凍結,或者您看到閃爍的問號,或螢幕呈現黑色** 閃爍的問號通常表示您的 MacBook Air 無法在內置快閃儲存設備,或連接的外接 磁碟中找到系統軟體。

•請等待幾秒鐘。如果 MacBook Air 沒有啟動,請按住電源(ひ)按鈕約 8 到 10 秒鐘來關閉電腦。中斷所有外接的周邊設備,按住 Option 鍵 (g) 並同時按下 雷源(t))按鈕,嘗試重新開機。當 MacBook Air 啟動時,請按一下內置快閃 儲存設備的圖像,然後按一下向右箭頭。在電腦啟動後,請打開"系統偏好 設定",並且按一下"啟動磁碟"。選擇本機的"Mac OS X 系統"檔案夾。

## <span id="page-41-0"></span>**如果無法打開或啟動 MacBook Air**

請依序嘗試以下建議,直到 MacBook Air 啟動為止:

- 確定已將電源轉換器接上 MacBook Air, 並已插入可用的電源插座。請務必使用 MacBook Air 隨附的 45W MagSafe 電源轉換器。如果電源轉換器停止充電,而且 常您插上電源線時看不到電源轉換器上的指示燈亮起,這當對將電源線拔下再 重新插上,藉此重置電源轉換器。
- 檢查電池是否需要重新充電。如果電源轉換器上的指示燈呈現琥珀色,表示 電池正在充電中。請參閱第 34 [頁「替電池充電」。](#page-33-1)
- •若問題持續發生,同時按住左側 Shift 鍵、左側 Option( = )鍵、左側 Control 鍵以及電源(c)海安鈕 5 秒鐘,有到 MacBook Air 重新啟動,藉此方式來重置 MacBook Air 的電源管理程式(仍保留您原有的檔案)。
- •請按下電源(ひ)按鈃並立即同時按住 Command( $\#$ )、Option(  $\in$  )、P 和 R 鍵,直到您第二次聽到電腦的啟動聲。這樣會重置電腦的參數記憶體 (PRAM)。
- 若您仍無法啟動 MacBook Air, 請參閱第 50 [頁「其他相關內容、服務和技術支援](#page-49-1) [資訊」](#page-49-1)來瞭解如何與 Apple 聯絡以取得服務。

## **如果螢幕突然變暗或 MacBook Air 凍結**

請嘗試重新啟動 MacBook Air。

- **1** 拔下所有連接至 MacBook Air 上的設備,只連接電源轉換器。
- 2 按下電源(cb)按鈕來重新啟動系統。
- 3 在插上任何外接設備並重新開始工作之前,請先將電池充電使其達到至少 10% 的 電量。

若要知道電池的充電飽和程度,請查看選單列上的電池(40)狀態圖像。 若您已經設定電池的能源節約器功能,則螢幕也可能會變暗。

#### **如果 MacBook Air 無法連接其他電腦的光碟機**

若要使用例如"系統移轉輔助程式"、"DVD 或 CD 共享"和 iTunes 音樂 共享等服務,您的 MacBook Air 和其他雷腦都必須連接到相同的網路上。若您的 MacBook Air 是使用無線方式連接,而其他電腦是透過乙太網路連接協力廠商的 路由器,請查閱路由器的說明文件以確定其支援無線至有線連線的橋接功能。

#### **若您插入"軟體重新安裝磁碟"但其圖像沒有顯示在桌面上**

- **1** 請碰觸一下 MacBook Air 上的金屬表面來釋放您身上的靜電。
- **2** 移除"軟體重新安裝磁碟"。
- 3 將"軟體重新安裝磁碟"插入MacBook Air上的USB埠,如[同第](#page-47-0)48頁的圖例所示。

#### **如果忘記密碼**

您可以重置您的管理者密碼和所有其他帳號的密碼。

- 1 將"軟體重新安裝磁碟"插入其中一個 USB 埠,如同第 48 百的圖例所示。 【**重要事項】**在您完成之前,請勿中斷或移除"軟體重新安裝磁碟"。
- 2 按兩下"Mac OS X 安裝程式", 然後按一下"重新開機"。
- **3** 當螢幕提示時,請選擇您偏好的語言。
- **4** 當顯示下一個畫面時,請從選單列的"工具程式"選單中選擇"重設密碼⋯"。 依照螢幕上的指示執行。

# <span id="page-43-0"></span>使用 Apple Hardware Test

如果您察覺 MacBook Air 的硬體似乎出現問題,您可以使用 Apple Hardware Test 應用程式來檢查電腦的組件是否出現問題,如記憶體或處理器方面的問題。

## **若要在 MacBook Air 上使用 Apple Hardware Test:**

- **1** 拔下 MacBook Air 上所有的外接設備(電源轉換器除外)。
- 2 按住 D 鍵, 然後重新啟動您的 MacBook Air。
- 3 當顯示 Apple Hardware Test 的選擇畫面時,請選擇您要使用的語言。
- **4** 按下 Return 鍵或按一下向右的箭頭按鈕。
- 5 當 Apple Hardware Test 主畫面出現時 (約 45 秒鐘後), 請依照螢幕上的指示 執行。
- 6 如果 Apple Hardware Test 偵測到問題,它會顯示錯誤碼。請先記下錯誤碼,然後 再尋求其他支援。若 Apple Hardware Test 未偵測到硬體錯誤,那麼問題可能和 軟體有關。

**若此程序沒有作用,您可以使用 MacBook Air 隨附的 USB 快閃磁碟來打開 Apple Hardware Test:**

- **1** 將"軟體重新安裝磁碟"插入其中一個 USB 埠,如同第 48 [頁的](#page-47-0)圖例所示。 【**重要事項】**在您完成之前,請勿中斷或移除"軟體重新安裝磁碟"。
- 2 按住 D 鍵, 然後重新啟動 MacBook Air。

## <span id="page-44-0"></span>Internet 連線的問題

您的 MacBook Air 裡內建了一個"網路設定輔助程式"來協助您設定 Internet 連線。請打開"系統偏好設定",並且按一下"網路"。

然後按一下"協助我…"按鈕來打開"網路設定輔助程式"。

若您在使用 Internet 連線時遇到問題,請嘗試使用"網路診斷"。

**若要使用"網路診斷":**

- 1 選擇"蘋果(▲)">"系統偏好設定…"。
- **2** 按一下"網路",然後再按一下"協助我"。
- **3** 按一下"診斷⋯"來打開"網路診斷"。
- **4** 依照螢幕上的指示執行。
	- 若"網路診斷"無法解決問題,則問題可能出於您所嘗試連接的 Internet 服務 供應商(ISP)、您用來連接 ISP 所使用的外接設備,或者您嘗試連接的伺服器。 若您要設定兩部以上的電腦共享同一個 Internet 連線, 請確定您的無線網路 設定正確。您必須知道您的 ISP 是否只提供一個或多個 IP 位址(每部電腦各有 一個)。
	- 若只有一個 IP 位址,那麼您必須要有能共享連線的路由器,也就是網路位址轉譯 (NAT)或"IP 偽裝"。

<span id="page-45-0"></span>如需相關的設定資訊,請參閱路由器所提供的文件,或詢問替您設定網路的 人員。您可以使用"AirPort 基地台"在多部電腦之間共享同一個 IP 位址。如需 AirPort 基地台的使用資訊,請參閱"Mac 輔助説明",或參訪 Apple AirPort 網站, 網址: www.apple.com/tw/support/airport。

如果您無法使用這些步驟來解決問題,請聯絡您的 ISP 或網路管理者。

# AirPort Extreme 無線通訊的問題

如果在使用 AirPort Extreme 無線通訊時遇到問題:

- 請確定您嘗試連接的電腦或網路正在執行,並且有無線連接點。
- •請確定您已經根據基地台或連接設備隨附的説明文件正確地設定軟體。
- 請確定您的電腦是位於其他電腦或網路連接點的接收範圍之內。相鄰的電子 設備或金屬物體會干擾無線通訊並縮短通訊的範圍。重新擺放或轉動電腦可以 增強接收效果。
- •請檢查選單列上的 AirPort(《》狀能圖像。裡面會有一到四格訊號顯示出訊號 的強度。如果訊號強度微弱,請嘗試更改電腦的位置。
- •請參閣"AirPort 輔助説明"(選擇"輔助説明">"Mac 輔助説明",然後由 選單列選擇"資料庫">"AirPort 輔助說明")。您也可以參閱無線設備隨附的 說明文件來獲得更多資訊。

## <span id="page-46-0"></span>讓軟體維持最新狀態

您可以連接 Internet,讓電腦自動下載並安裝最新的免費軟體、驅動程式和其他 Apple 提供的改進項目。

當您連接 Internet 時,"軟體更新"會檢查是否有任何可用的更新項目。您也可 以設定 MacBook Air 定期檢查更新項目,然後您就可以下載和安裝更新的軟體。

## **如果要尋找最新版的軟體:**

- 1 選擇"蘋果(▲)">"系統偏好設定…"。
- 2 按一下"軟體更新"圖像, 然後依照榮墓上的指示谁行。
	- 如需更多資訊, 請在"Mac 輔助説明"裡搜尋"軟體更新"。
	- 如需 Mac OS X 的最新資訊,請前往 www.apple.com/tw/macosx 網站。

# 重新安裝 MacBook Air 隨附的軟體

您可以使用"軟體重新安裝磁碟"來安裝 Mac OS X 和任何預先安裝的應用程式。

**【重要事項】**Apple 建議您在回復軟體之前先備份內置快閃儲存設備上的資料。

## **安裝 Mac OS X**

您可以重新安裝 Mac OS X 和應用程式,例如"通訊錄"、iChat、iCal、Mail 或 Safari。

## **若要安裝 Mac OS X:**

- **1** 備份重要檔案。
- **2** 確認您的電源轉換器安插妥當。
- 3 將"軟體重新安裝磁碟"插入其中一個 USB 埠,如同以下的圖例所示。

<span id="page-47-0"></span>【重要事項】在您完成安裝之前,請勿中斷或移除"軟體重新安裝磁碟"。

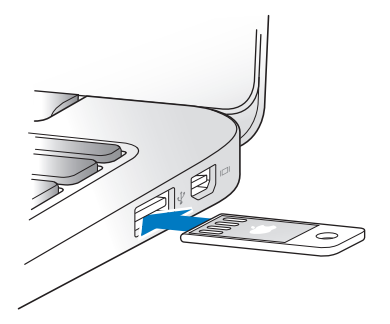

- 4 按兩下"安裝 Mac OS X", 然後按一下"重新開機"。
- 5 在 MacBook Air 重新開機之後,請在系統提示時選擇您偏好的語言。
- **6** 依照螢幕上的指示執行。在提示您選擇磁碟的面板中,請選擇 Mac OS X 內置快閃 儲存設備(大部分情況下,這是唯一能夠選擇的項目)。
- 7 若要選擇安裝哪些部分的 Mac OS X,請按一下"自定",然後選擇您要安裝的 部分。按一下"應用程式"旁的收合三角形來勾選您要安裝的應用程式註記框。
- **8** 按一下"安裝"來開始安裝。
- **9** 安裝完成時,請按一下"重新開機"來重新啟動 MacBook Air。
- **10** 請依照"設定輔助程式"中的提示來設定您的使用者帳號。

如果您要清除並安裝,在開始前請先確定您已經備份您的使用者資料。請使用 "磁碟工具程式"來清除內置快閃儲存設備。您可以從"Mac OS X 安裝程式" 打開"磁碟工具程式"("工具程式"選單中選擇"磁碟工具程式")。 如需"磁碟工具程式"及其選項的資訊,請參閱"Mac 輔助說明"或打開"磁碟 工具程式"(位於"應用程式∕工具程式∕磁碟工具程式"),然後選擇"輔助說 明">"磁碟工具程式輔助説明"。您也可以參閱下列 Knowledge Base 文章中的 詳細指示: http://support.apple.com/kb/HT3910?viewlocale=zh\_TW

## **安裝應用程式**

若您不小心刪除了 MacBook Air 隨附的 iLife 應用程式, 或者執行了清除並安裝, 您可以重新安裝這些應用程式。

## **若要安裝 MacBook Air 隨附的應用程式:**

- **1** 確認您的電源轉換器安插妥當。
- 2 將"軟體重新安裝磁碟"插入其中一個 USB 埠,如同第 48 百的圖例所示。

**【重要事項】**在您完成安裝之前,請勿中斷或移除"軟體重新安裝磁碟"。 **3** 按兩下"iLife 安裝程式"圖像。

#### **第 3 章** 問題以及相應的解決方法 **49**

- <span id="page-49-0"></span>**4** 依照螢幕上的指示執行。在"安裝類型"面板上按一下"自定"。
- 5 按一下"隨附應用程式"旁的收合三角形,勾選您要安裝之應用程式旁的註記 框,然後按一下"安裝"。
- **6** 安裝完成時,請按一下"關閉"。

# <span id="page-49-1"></span>其他相關內容、服務和技術支援資訊

您的 MacBook Air 上並沒有使用者可以自行處理或更換的組件。如果您需要維修 服務,請聯絡 Apple,或將您的 MacBook Air 送到 Apple 授權服務供應商。透過 線上資源、螢幕輔助説明、"系統描述"和 Apple Hardware Test, 您可以瞭解 更多 MacBook Air 的相關資訊。

#### **線上資源**

如需線上服務和支援的相關資訊,請前往 www.apple.com/tw/support 網站。 您可以搜尋 AppleCare Knowledge Base、檢查軟體更新,或者從 Apple 的討論區 中取得協助。

#### **螢幕輔助說明**

在"Mac 輔助說明"中,您經常可以找到問題的解答、說明和疑難排解的相關 資訊。請選擇"輔助說明">"Mac 輔助說明"。

#### **系統描述**

若要取得 MacBook Air 的各項相關資訊,請使用"系統描述"。它會顯示已安裝 的硬體和軟體、序號、作業系統版本,以及安裝的記憶體數量等資訊。若要 打開"系統描述",請從選單列裡選擇"蘋果 (()"> "關於這台 Mac",然後 按一下"更多資訊⋯"。

## **AppleCare 服務與支援**

您的 MacBook Air 隨附有 90 天的技術支援和一年的硬體維修保固,提供服務的是 Apple 經銷商或 Apple 授權的維修中心,例如 Apple 授權服務供應商。您可以 購買 AppleCare Protection Plan 來延長保固期限。如需相關資訊,請參訪 www.apple.com/tw/support/products 網站,或參訪本章節之後列出的您所在國家 或地區的網址。

如果您需要協助, AppleCare 電話支援人員可以幫助您解決關於安裝和打開 應用程式的問題,並提供一般的疑難解答。請致電距離您最近的支援中心(購買 後的前 90 天提供免費服務)。撥打電話前請先準備好購買日期的相關資訊和 MacBook Air 的序號。

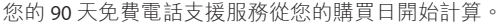

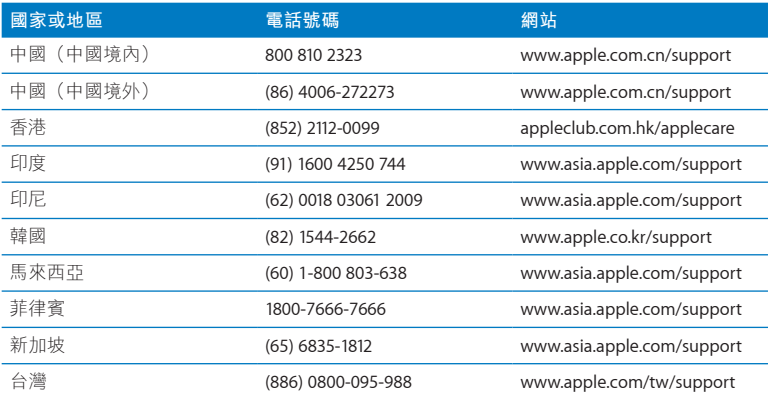

### **第 3 章** 問題以及相應的解決方法 **51**

<span id="page-51-0"></span>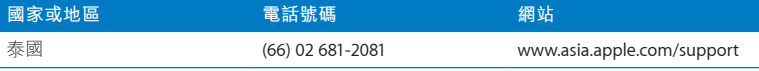

電話號碼可能會有更動,而且可能會收取本地和國際電話費用。您可從以下網頁 取得完整的列表:

**www.apple.com/support/contact/phone\_contacts.html**

# 找出產品的序號

請使用以下其中一種方式來尋找 MacBook Air 的序號:

• 將 MacBook Air 翻轉過來。序號刻印在顯示器與機身的接合處附近。

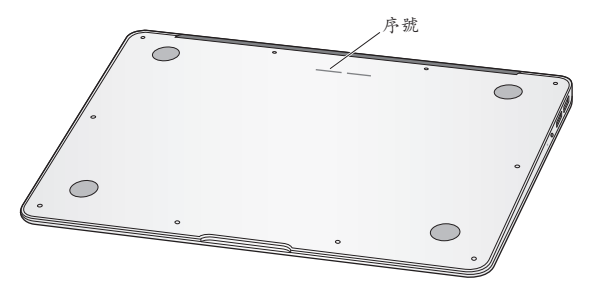

- 選擇"蘋果 (●)"> "關於這台 Mac"。按一下"Mac OS X"文字下方的版本 編號,藉此循環顯示 Mac OS X 的版本、版號和序號。
- 按一下 Finder 圖像, 並打開"/應用程式/工具程式/系統描述"。按一下 "內容"面板中的"硬體"。

#### **52 第 3 章** 問題以及相應的解決方法

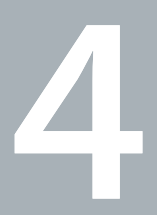

<span id="page-52-0"></span>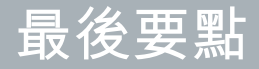

www.apple.com/tw/environment

**Mac 輔助說明 人體工學**

<span id="page-53-0"></span>為了您自身與設備的安全,請依照下述規則來清潔與處理 MacBook Air,讓您能更 舒適地進行工作。將這些安全說明放在隨手可以拿到的地方,以供您和他人隨時 參考。

**【警告】**若 MacBook Air 的存放或使用方式不正確,可能會導致您無法取得製造 商的保固服務。

# <span id="page-53-1"></span>重要的安全資訊

**【警告】**如果未能確實遵守以下的安全指示,有可能會導致火災、電擊或其他 傷害或毀損事故。

**內建電池** 請不要從 MacBook Air 取下電池。電池應該僅能由 Apple 授權的服務 供應商更換。如果 MacBook Air 摔落或疑似遭到撞擊、彎曲、變形或損毀,請 立即停止使用。請勿將您的 MacBook Air 曝露在極端的熱源之下(例如電熱器或 火爐),這種環境中的溫度可能會超過攝氏 100℃(華氏 212℉)。

**妥善使用** 請將您的 MacBook Air 安置在平穩的工作平台上,讓電腦的下方和周圍 保持良好的空氣流涌。請不要在枕頭或其他柔軟的物品上操作 MacBook Air,因為 這些物品會阻擋電腦的通風孔。當您在操作 MacBook Air 時,請勿在鍵盤上放置 任何物品。切勿將任何物品伸入電腦的通風孔。

在正常的使用過程中,MacBook Air 的底部可能會發熱。若您將 MacBook Air 置於 大腿上操作,其熱度讓您感覺不舒服時,請將它搬離您的大腿,並放置在平穩的 工作平台上。

#### **54 第 4 章** 最後要點

**水源或潮溼處所** 請讓 MacBook Air 遠離水源,如飲料、臉盆、浴缸、浴室等。 防止 MacBook Air 在下雨、下雪或起霧的潮濕天氣裡受潮。

**45W MagSafe 電源轉換器** 在將電源轉換器插上電源插座之前,請先確定已將交流 電插頭或交流電源線完全插入電源轉換器中。您只能使用 MacBook Air 隨附的 電源轉換器,或其他經過 Apple 認證且與本產品相容的電源轉換器。交流電源線 提供了接地的功能。在正常的使用過程中,電源轉換器可能會發熱。請將電源 轉換器直接插入電源插座,或是將其置於空氣流通良好的平面上。

在下述的任一情況下,應拔下電源轉換器,並拔除任何其他接線:

- 您想要清潔機殼 (必須依照文後第57[頁「重要的使用資訊」建](#page-56-1)議的步驟進行)。
- Â 電源線或插頭磨損或損壞。
- 您的 MacBook Air 或電源轉換器暴露在雨中、過度潮濕的環境或液體潑灑在 機殼上。
- 您的 MacBook Air 或電源轉換器摔落、機殼受損或是您覺得電腦必須接受檢測或 維修時。

MagSafe 電源埠中裝有磁鐵,可能會清除信用卡、iPod 或其他設備中的資料。 為避免資料遺失,請勿在此埠周圍 2.5 公分 (1 英吋) 的範圍內放置對磁性敏感的 物品和設備。

若有異物掉入 MagSafe 電源埠,請使用棉花棒輕輕地將異物移除。

#### **第 4 章** 最後要點 **55**

## **MagSafe 電源技術規格:**

- 頻率: 50 至 60 Hz, 單相
- Â **線路電壓:**100 至 240 V
- Â **輸出電壓:**16.5 V DC,3.65 A

**聽力傷害** 如果在使用耳機時將音量調得渦高,可能會造成永久性的聽力傷害。 您會隨著時間逐漸適應高分貝的音量,屆時音量聽起來可能很正常,但實際上 卻是有害聽力的。如果您感到有耳鳴或聽不清楚的情況發生,請立即停止聆聽 音樂,並儘速就醫檢查聽力。音量愈大,聽力就愈容易也愈快受到影響。若要 保護您的聽力,請遵循專家的建議事項:

- Â 使用高音量聽耳機的時間要有所節制。
- 不要使用調高音量的方式來阻絕外界的噪音。
- 如果您無法聽見旁人的説話聲, 請降低耳機的音量。

**高危險活動** 此電腦系統並非設計用於核能設備、航空導航或通訊系統和空中交通 控制系統的操作使用,或是任何當電腦系統操作失敗時會造成傷亡、人員傷害或 嚴重環境損害的用途。

# <span id="page-56-1"></span><span id="page-56-0"></span>重要的使用資訊

**注意:**如果未能確實遵守以下的使用指示,有可能會導致 MacBook Air 或其他 物品的毀損。

作業環境 如果您在操作 MacBook Air 時的環境溫度不在以下範圍之內,則可能會 影響效能:

- Â **作業溫度:**10° 至 35° C(50° 至 95° F)
- 存放溫度:-20° 至 45° C (-4° 至 113° F)
- Â **相對濕度:**5% 至 90%(非凝結狀態)
- Â **作業高度:**0 至 3048 公尺(0 至 10,000 英尺)

**攜帶 MacBook Air** 如果您是使用手提袋或公事包攜帶 MacBook Air,請確定袋中 沒有鬆落的物件(如迴紋針或硬幣),以避免其不小心從通風孔掉入電腦內, 或阻塞住連接埠。也請讓對於磁性敏感的物品遠離 MagSafe 電源埠。

**使用接頭和連接埠** 請勿將接頭強行插入連接埠中。在連接設備時,請先確定連接 埠裡沒有異物、接頭是否與此連接埠相容,以及是用正確的方式將接頭插入連接 埠裡。

**處理玻璃零件** 您的 MacBook Air 包含玻璃組件,包含顯示器和觸控式軌跡板。 如果這些組件遭受損毀,請勿使用 MacBook Air, 直到電腦由 Apple 授權的服務 供應商修復為止。

**存放 MacBook Air** 如果您要存放 MacBook Air 一段時間,請將它存放在涼爽乾燥 的場所 (理想的環境溫度為攝氏 22°C 或華氏 71°F), 並且將電池放電至 50% 的 電量。若要存放 MacBook Air 超過五個月以上,請先將電池放電約 50%。如果要 維持電池的蓄電能力,建議您每六個月就要把電池充電至 50% 的電量。

**清潔 MacBook Air** 當您要清潔 MacBook Air 的外部和組件時,請先將其關閉 , 然後拔掉電源轉換器。然後使用濕潤、柔軟、不會產生棉絮的布料清潔 MacBook Air 的外部。避免任何開口處受潮。請勿將任何液體直接潑灑在電腦上。 請勿使用噴霧劑、溶劑或研磨劑,因為這些物品會損害電腦表面的光澤。

**清潔 MacBook Air 的螢幕** 若要清潔 MacBook Air 的螢幕,請先關閉 MacBook Air, 並且拔掉電源轉換器。然後使用柔軟且不會產生棉絮的布料,用水沾濕後來擦拭 螢幕。請不要直接在螢幕上噴灑液體。

# <span id="page-58-0"></span>瞭解人體工學

以下提示能幫助您創造一個健康的工作環境。

## **鍵盤和觸控式軌跡板**

使用鍵盤和觸控式軌跡板時,雙肩應放鬆。上臂和前臂應形成一個稍大於直角的 角度,手腕和手掌大致成一條直線。

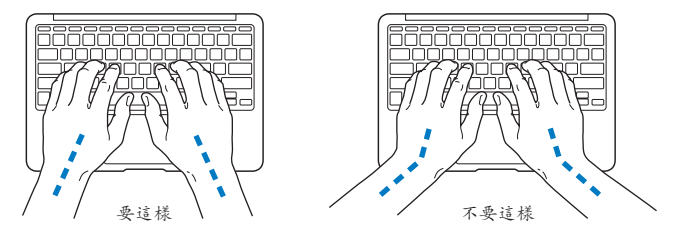

在輸入或使用觸控式軌跡板時手指要輕觸,雙手和手指應保持放鬆。不要把拇指 捲曲在手掌下。

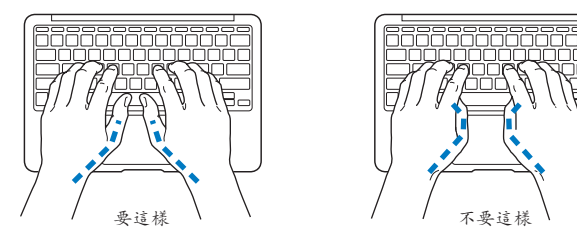

經常改變一下手的姿勢以避免疲勞。在不間斷的頻繁操作之後,有些電腦使用者 會感到手、手腕或手臂不適。如果手、手腕或手臂出現慢性疼痛或不適,請向 合格的健康專家諮詢。

## **外接滑鼠**

如果使用外接滑鼠,請將滑鼠置於與鍵盤同高,且伸手就可輕易取用的地方。

## **坐椅**

最好使用可調整高度且穩固舒適的座椅。調整座椅的高度,讓大腿保持水平, 腳掌平貼於地板。椅背要能支撐您的下背(也就是腰的部分)。請參照製造商的 指示來調整椅背,使其適合您的身體姿勢。

您可能要調高座椅,讓前臂和手與鍵盤保持適當的角度。若這樣無法讓您的雙腳 平貼於地板,則可使用能調整高度和傾斜度的腳登,以補足地板和雙腳之間的 高度差距。或者您也可以調低桌面高度,而不必使用腳凳。還有一種方法是使用 附有鍵盤座的桌子,這樣鍵盤的高度就會比桌面稍低一些。

## <span id="page-60-0"></span>**內建顯示器**

調整顯示器角度,盡量減少炫光、頭頂燈光、或戶外光的反射。若在調整顯示器 時遇到阻力,請勿對顯示器強行施壓。顯示器在設計上無法開啟超過 135 度。 當電腦移位後,或是工作地點的光線發生了變化,您可以調整螢幕的亮度。 您可以在以下網頁中找到更多人體工學的相關資訊:

**<www.apple.com/about/ergonomics>**

# Apple 與環境保護

Apple Inc. 深切體認到企業應有的社會責任,並致力於減少本公司產品對於環境 所造成的影響。

您可以在以下網站中找到更多資訊:

**[www.apple.com/tw/environment](www.apple.com/tw/environment<2002>)**

## <span id="page-61-0"></span>**Regulatory Compliance Information**

#### **FCC Compliance Statement**

This device complies with part 15 of the FCC rules. Operation is subject to the following two conditions: (1) This device may not cause harmful interference, and (2) this device must accept any interference received, including interference that may cause undesired operation. See instructions if interference to radio or television reception is suspected.

L'utilisation de ce dispositif est autorisée seulement aux conditions suivantes: (1) il ne doit pas produire de brouillage et (2) l'utilisateur du dispositif doit étre prêt à accepter tout brouillage radioélectrique reçu, même si ce brouillage est susceptible de compromettre le fonctionnement du dispositif.

#### **Radio and Television Interference**

This computer equipment generates, uses, and can radiate radiofrequency energy. If it is not installed and used properly—that is, in strict accordance with Apple's instructions—it may cause interference with radio and television reception.

This equipment has been tested and found to comply with the limits for a Class B digital device in accordance with the specifications in Part 15 of FCC rules. These specifications are designed to provide reasonable protection against such interference in a residential installation. However, there is no guarantee that interference will not occur in a particular installation.

You can determine whether your computer system is causing interference by turning it off. If the interference stops, it was probably caused by the computer or one of the peripheral devices.

If your computer system does cause interference to radio or television reception, try to correct the interference by using one or more of the following measures:

- Turn the television or radio antenna until the interference stops.
- Move the computer to one side or the other of the television or radio.
- Move the computer farther away from the television or radio.
- Plug the computer in to an outlet that is on a different circuit from the television or radio. (That is, make certain the computer and the television or radio are on circuits controlled by different circuit breakers or fuses.)

If necessary, consult an Apple Authorized Service Provider or Apple. See the service and support information that came with your Apple product. Or consult an experienced radio/television technician for additional suggestions.

*Important:* Changes or modifications to this product not authorized by Apple Inc. could void the EMC compliance and negate your authority to operate the product.

This product has demonstrated EMC compliance under conditions that included the use of compliant peripheral devices and shielded cables (including Ethernet network cables) between system components. It is important that you use compliant peripheral devices and shielded cables between system components to reduce the possibility of causing interference to radios, television sets, and other electronic devices.

*Responsible party (contact for FCC matters only):*  Apple Inc. Corporate Compliance 1 Infinite Loop, MS 26-A Cupertino, CA 95014

#### **Wireless Radio Use**

This device is restricted to indoor use when operating in the 5.15 to 5.25 GHz frequency band.

Cet appareil doit être utilisé à l'intérieur.

#### **Exposure to Radio Frequency Energy**

The radiated output power of the AirPort Extreme technology is below the FCC radio frequency exposure limits. Nevertheless, it is advised to use the wireless equipment in such a manner that the potential for human contact during normal operation is minimized.

#### **FCC Bluetooth Wireless Compliance**

The antenna used with this transmitter must not be colocated or operated in conjunction with any other antenna or transmitter subject to the conditions of the FCC Grant.

#### **Bluetooth Industry Canada Statement**

This Class B device meets all requirements of the Canadian interference-causing equipment regulations.

Cet appareil numérique de la Class B respecte toutes les exigences du Règlement sur le matériel brouilleur du Canada.

#### **Industry Canada Statement**

Complies with the Canadian ICES-003 Class B specifications. Cet appareil numérique de la classe B est conforme à la norme NMB-003 du Canada. This device complies with RSS 210 of Industry Canada.

#### **Europe—EU Declaration of Conformity**

See: www.apple.com/euro/compliance

# $\epsilon$

#### **Korea Warning Statements**

"당해 무선설비는 운용 중 전파호신 가능성이 있음" "이 기기는 인명안전과 과려되 서비스에 사용할 수 없습니다"

#### B급 기기(가정용 방송통신기기)

이 기기는 가전용(B급)으로 저자파전한등록을 하 기기로서 주로 가전에서 사용하는 것을 본적으로 하며. 모든 지역에서 사용할 수 있습니다.

#### **Singapore Wireless Certification**

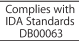

#### **Taiwan Wireless Statements**

#### 無線設備的警告聲明

*舞*型式認證合格之低功率射頻電機,非經許可,公司、 商號或使用者均不得擅自變更頻率、加大功率或變更原 設計之特性及功能。低功率射頻電機之使用不得影響飛 航安全及干擾合法通信;經發現有干擾現象時,應立即 停用,並改善至無干擾時方得繼續使用。前項合法通信 指依電信法規定作業之無線電通信。低功率射頻電機須 忍受合法通信或工業、科學及醫療用電波輻射性電機設 備之干擾。

如有這 頻率:

於 5 25GHz 至 5 35GHz 區域內操作之 無線設備的警告聲明 T作塘率 5.250 ~ 5.350GHz 該塘段限於室內使用。

#### **Taiwan Class B Statement**

Class B 設備的警告聲明 NH

#### **Russia**

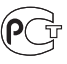

MAC<sub>6</sub>-

#### **VCCI Class B Statement**

情報処理装置等電波障害自主規制について

この装置は、情報処理装置等電波障害自主規制協議 会 (VCCI)の基準に基づくクラス B 情報技術装置で す。この装置は家庭環境で使用されることを目的と していますが、この装置がラジオやテレビジョン受 信機に近接して使用されると、受信障害を引き起こ すことがあります。

取扱説明書に従って正しい取扱をしてください。

#### **外接 USB 數據機相關資訊**

當您使用外接 USB 數據機來將您的 MacBook Air 連接到電話線 時,請參閱數據機說明文件裡的電信通訊規則資訊。

#### **ENERGY STAR**®  **Compliance**

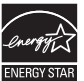

As an ENERGY STAR® partner, Apple has determined that standard configurations of this product meet the ENERGY STAR® guidelines for energy efficiency. The ENERGY STAR® program is a partnership with electronic equipment manufacturers to promote energyefficient products. Reducing energy consumption of products saves money and helps conserve valuable resources.

This computer is shipped with power management enabled with the computer set to sleep after 10 minutes of user inactivity. To wake your computer, click the mouse or trackpad button or press any key on the keyboard.

For more information about ENERGY STAR®, visit: www.energystar.gov

#### **Türkiye**

EEE vönetmeliğine (Elektrikli ve Elektronik Esvalarda Bazı Zararlı Maddelerin Kullanımının Sınırlandırılmasına Dair Yönetmelik) uvaundur.

#### 中国

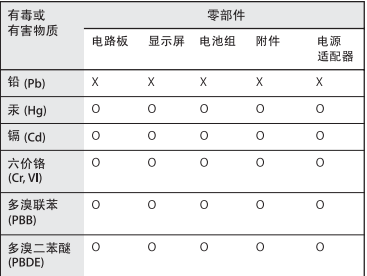

Q: 表示该有毒有害物质在该部件所有均质材料中的含量均在 SUT 11363-2006 规定的限量要求以下。

X: 表示该有毒有害物质至少在该部件的某一均质材料中的含 量超出 SI/T 11363-2006 规定的限量要求。

根据中国电子行业标准 SI/T11364-2006和相关的中国 政府法规,本产品及其某些内部或外部组件上可能带 有环保使用期限标识。取决于组件和组件制造商、产 品及其组件上的使用期限标识可能有所不同。组件上 的使用期限标识优先干产品上任何与之相冲突的或不 同的环保使用期限标识。

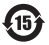

#### **Disposal and Recycling Information**

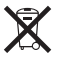

This symbol indicates that your product must be disposed of properly according to local laws and regulations. When your product reaches its end of life, contact Apple or your local authorities to learn about recycling options.

For information about Apple's recycling program, go to: www.apple.com/recycling.

*Brazil—Disposal Information*

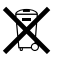

*Brasil: Informações sobre descarte e reciclagem*

O símbolo indica que este produto e/ou sua bateria não devem ser descartadas no lixo doméstico. Quando decidir descartar este produto e/ou sua bateria, faça-o de acordo com as leis e diretrizes ambientais locais. Para informações sobre o programa de reciclagem da Apple, pontos de coleta e telefone de informações, visite www.apple.com/br/environment.

#### *European Union—Disposal Information*

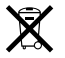

The symbol above means that according to local laws and regulations your product should be disposed of separately from household waste. When this product reaches its end of life, take it to a collection point designated by local authorities. Some collection points accept products for free. The separate collection and recycling of your product at the time of disposal will help conserve natural resources and ensure that it is recycled in a manner that protects human health and the environment.

#### **Battery Disposal Information**

Dispose of batteries according to your local environmental laws and guidelines.

*Deutschland:* Dieses Gerät enthält Batterien. Bitte nicht in den Hausmüll werfen. Entsorgen Sie dieses Gerätes am Ende seines Lebenszyklus entsprechend der maßgeblichen gesetzlichen Regelungen.

*Nederlands:* Gebruikte batterijen kunnen worden ingeleverd bij de chemokar of in een speciale batterijcontainer voor klein chemisch afval (kca) worden gedeponeerd.

**台灣:**

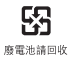

Apple Inc.

© 2010 Apple Inc. 保留一切權利。

根據版權法之規定,未經 Apple 的書面同意,任何人不得複製 本手冊的全部或部分內容。

我們已經盡力確保本手冊上的資訊準確。Apple 對印刷或文字 錯誤概不負責。

#### Apple

1 Infinite Loop Cupertino, CA 95014 408-996-1010 www.apple.com

Apple、蘋果、Apple 標誌、AirPort、AirPort Extreme、 Cover Flow、Exposé、GarageBand、iCal、iChat、iLife、 iMovie、iPhoto、iPod、iSight、iTunes、Keynote、Mac、 MacBook、MacBook Air、Macintosh、Mac OS、MagSafe、 Photo Booth、Spotlight、SuperDrive 和 Time Machine 是 Apple Inc. 在美國及其他國家和地區註冊的商標。

Finder、iPad 和 Multi-Touch 是 Apple Inc. 的商標。

AppleCare、Apple Store 和 iTunes Store 是 Apple Inc. 在美國及 其他國家和地區註冊的服務標誌。

ENERGY STAR®(能源之星)是美國的註冊商標。

Intel、Intel Core 和 Xeon 是 Intel Corp. 在美國及其他國家和地區 的商標。

Bluetooth® 文字符號和標誌為 Bluetooth SIG, Inc. 所有, Apple Inc. 對於此文字符號的使用已經過許可。

本文件中所提及的其他公司及產品名稱是其所屬公司的 商標。其中所述協力廠商產品僅供參考,且不做任何保證及 建議。Apple 對於這些產品的執行效率或使用,不負任何 責任。

本產品在 Dolby Laboratories(杜比實驗室)許可下製造。 "Dolby"、"Pro Logic"和雙 D 符號是 Dolby Laboratories 的 商標。未公開的機密著作,© 1992–1997 Dolby Laboratories, Inc. 保留一切權利。

本手冊同時在美國及加拿大出版。